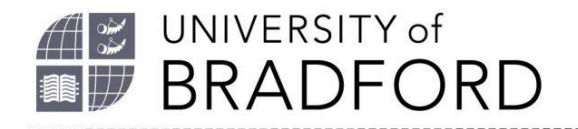

# **EndNote Online/Web brief guide**

### **Set up an account**

#### **On-Campus**

- 1. *[https://www.myEndNoteWeb.com](https://www.myendnoteweb.com/)* or just search for "EndNote Web".
- 2. Select **Sign up, and fill in the web** form.

#### **Off-campus**

- 1. Go to Web of Science (*[https://wok.mimas.ac.uk](https://wok.mimas.ac.uk/)*) Login.
- 2. Click the purple "click here to access Web of Science" button.
- 3. Choose Institutional Login (Shibboleth) and from the dropdown list select UK Federation. Search for Bradford and select University of Bradford.
- 4. From the login screen, log in with your UoB username and password.
- 5. On the right hand side of the screen, click Register. Register using your Bradford email. Choose a password.
- 6. Click the Submit Registration button and then Continue.
- 7. Choose the link to EndNote near the top of the screen. Agree to the terms and conditions.

#### **Download the Plugins**

- 1. Close all MSOffice programs.
- 2. At the top of the main EndNote online screen select Downloads.
- 3. Choose the download for Windows or Mac.
- 4. Once downloaded, double click the icon to install the program (Mac users open from the Applications folder).

# **Add references**

#### **Import references from Summon and direct export databases**

- 1. Run your search.
- 2. Add your results to a folder.
- 3. From the folder, select Export and select EndNote or EndNote Web.
- 4. You may be asked for your EndNote login and password.
- 5. The reference should be added to your unfiled group.

#### **Export references from other databases**

If there is no direct export from the database (or you are using a Mac), in the database use the EndNote Online or RIS export, and save the file. Go to EndNote Online and choose Collect and then Import References:

- From Choose File browse to select the file you want to import.
- From Import option select RefMan RIS.
- Under **To:** choose a folder to add the records to – if not using folders select [unfiled].

#### **Manually**

- 1. Under the Collect tab, select New Reference.
- 2. Select your Reference Type from the drop-down menu. Complete all the boxes for that type of reference.
- 3. Author name format is Surname, First Names, so: Trump, Donald John.

4. If the author is an organisation add a comma, so: World Bank,

### **Create your bibliography**

### **Cite While You Write**

- 1. Open your Word document and position the cursor where you would like the citation. (Make sure that you are in Print Layout view).
- 2. Click on the EndNote tab.
- 3. Click on the Insert citation button and the Find and insert my references box will appear.
- 4. Enter a search term in the Find field to find the reference or references to insert.
	- The search will search your entire EndNote Web, including all fields of all references and all groups.
	- To search for a specific phrase, such as a title, enclose the phrase in double quotes.
	- Using a space between terms acts as an OR operator and returns references containing any of the words.
- 5. Select the Find button.
- 6. Select the reference. To insert multiple references in one citation, hold down Ctrl and select each reference.
- 7. Select Insert.
- 8. To change the style, select the down arrow just next to Style. Choose: Select another style at the top of the drop down list and a dialog will appear containing details of all styles.

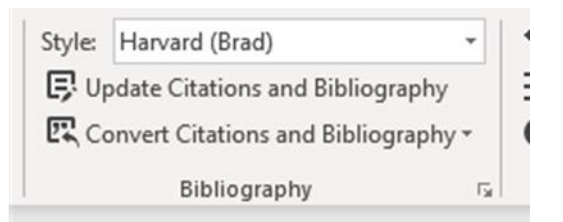

#### **Edit citations (add page numbers etc.)**

Note: only works for Author/Date styles

- 1. Click on the citation you want to edit. This will highlight it.
- 2. Select the Edit Citation(s) button in the EndNote Web toolbar.
- 3. Select the appropriate edit option(s).
	- Exclude the author Removes the author's name in the citation.
	- Exclude the year Removes the Year.
	- Prefix Use to add additional information at the start of the citation ie: (Darwin, 1859 cited in Alberts 2013), or (see for example Smith 2015). The text in bold is what you add.
	- Page(s) Adds the page numbers in the citation for quotations.

#### **Convert to plain text**

Before you submit your assignment or email a document Convert Citations and Bibliography and Convert to Plain text to remove field codes.

# **Manage references**

You can create Groups for different assignments and share with others. Delete duplicate references using Find Duplicates.

# **Further help**

Email *[library@bradford.ac.uk](mailto:library@bradford.ac.uk)*

More information about Referencing *[https://www.bradford.ac.uk/library/find-out](https://www.bradford.ac.uk/library/find-out-about/referencing/)[about/referencing/](https://www.bradford.ac.uk/library/find-out-about/referencing/)*